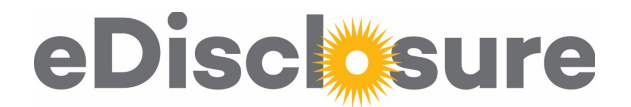

# COI Compliance Page Overview

This is the page that research administrators and OSR can see to confirm the compliance of their Investigators at proposal time and award time: [https://coi.northwestern.edu](https://coi.northwestern.edu/)

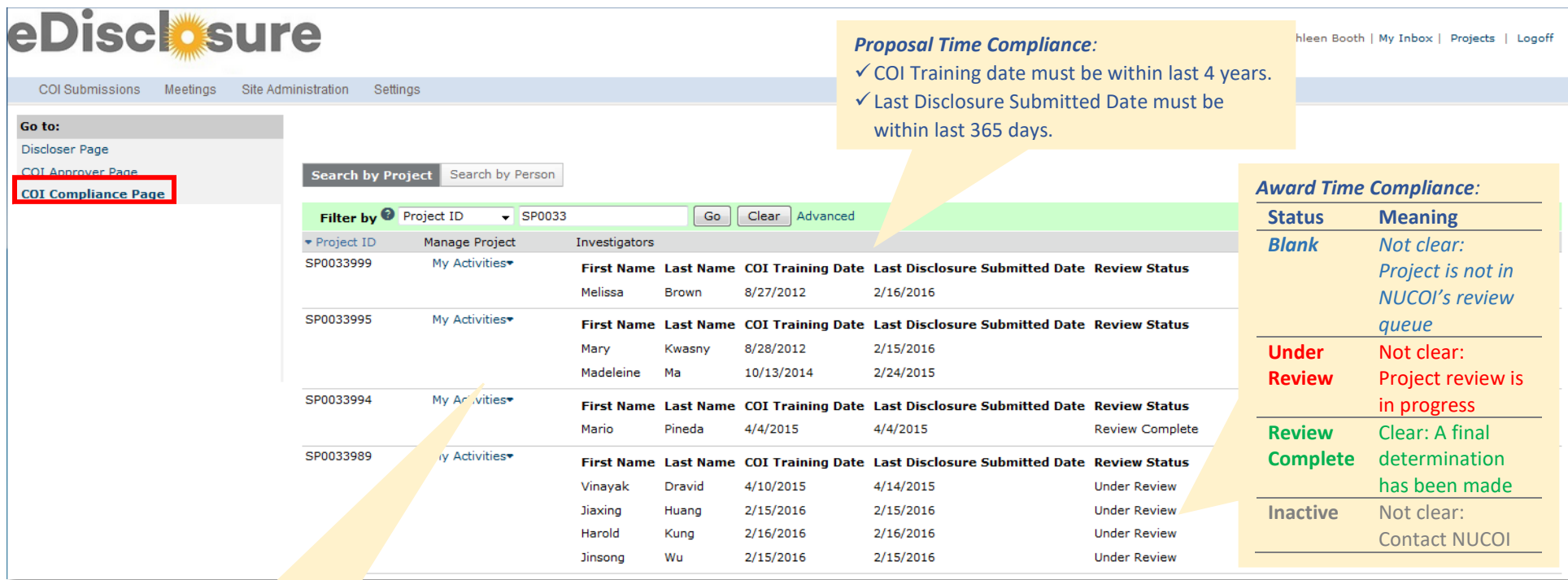

#### *My Activities:*

- **Update Investigator Status** indicate someone listed on the project does not meet the definition of Investigator
- **Send Email to NUCOI** send a message directly to NUCOI that has your name and the SP#. \*\**Useful if someone is missing from the list of people*\*\*
- **Email Reminder to Investigator** send a message to the Investigator asking them to disclose or complete training

## FAQ's:

### *Q: Who from the InfoEd record are brought into COI workflow?*

**A:** All named personnel on the InfoEd record will appear in this list and be considered Investigators unless their status is updated to indicate that they are not an Investigator.

- *Q: One of the people on my project are out of date. What are the instructions for having them update?*
- **A:** Have them log in a[t https://coi.northwestern.edu](https://coi.northwestern.edu/) and click "Disclose" in the upper left hand corner. Full instructions are below.
- *Q: Why is someone missing from this list who should be here?*

**A:** If this is the first time a person is listed on a research project subject to Northwestern's COI policy, they may need to be added to the system, or have their role adjusted. Contact NUCOI to have them added.

### *Q: Why are there additional people listed here who are not on the InfoEd record?*

**A:** If there is an IRB protocol associated with the project, they may be listed as Co-Investigators on the IRB protocol. IRB protocols associated with the project are included in the project review. Contact NUCOI with questions.

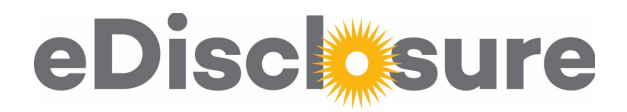

## More Information about Review Statuses

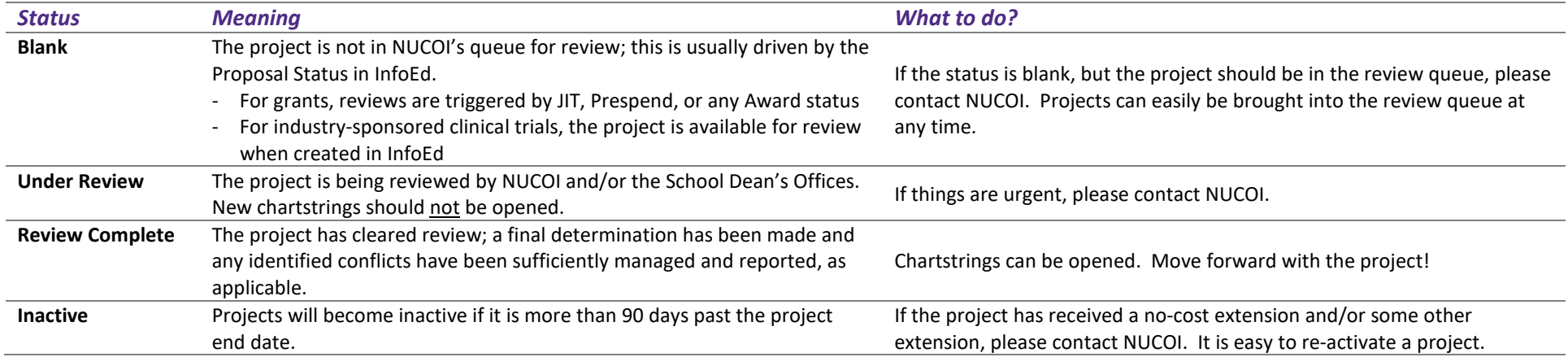

## Policy Statement

Northwestern'[s Conflict of Interest in Research policy,](http://www.northwestern.edu/coi/policy/research_policy.pdf) which is based on federal regulations, requires that all Investigators have completed COI training and have disclosed to Northwestern prior to submission of a proposal and on an ongoing basis throughout the project, when a new significant financial interest is acquired and at least annually. Each Investigator's disclosed interests will be reviewed along with the project prior to initiating work on a project; any identified potential, perceived or actual conflicts of interests must be managed prior to opening a chartstring in the case of grants, or fully executing the contract in the case of contracts. This is a [one-page overview](http://www.northwestern.edu/coi/forms/One%20Pager%20Research%20Disclosure_vfinal.pdf) of the process.

## Sample template Instructions: *Investigator has an out of date disclosure and needs to update her/his disclosure*

- 1. Log into eDisclosure using your NetID and password at this link: [https://coi.northwestern.edu](https://coi.northwestern.edu/)
- 2. In the upper left, click the 'Disclose' button
	- a. If there is no 'Disclose' button, make sure you are on the 'Discloser Page' of the grey "Go To:" menu
- 3. Navigate through the disclosure using the "Continue" button
- 4. Answer all the questions
- 5. Click "Submit" on the Summary Page

## Sample template Instructions: *Investigator has a current disclosure date, but needs to complete and/or update her/his training date*

- 1. Log into eDisclosure using your NetID and password at this link: [https://coi.northwestern.edu](https://coi.northwestern.edu/)
- 2. In the upper left, click the 'Disclose' button
	- a. If there is no 'Disclose' button, make sure you are on the 'Discloser Page' of the grey "Go To:" menu
- 3. Navigate to the Training Page using the "Continue" button **or** the "Jump To" menu
- 4. Review the training pdf and click the attestation box
- 5. If you do not need to update your interests, navigate to the Summary Page and click "Submit" **or** exit the disclosure and click "Submit My Disclosure" on the left menu